## Importing new videos to show in the Theatre

## Initial steps

- 1. Turn on the Virtual Theatre
- 2. Login into the Theatre software (Theatre Launcher)
- 3. Connect to<http://192.168.188.50:8080/m-360>

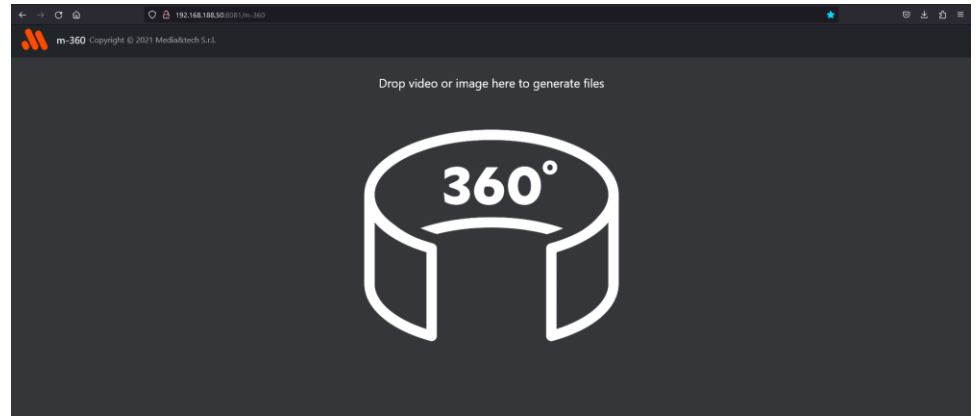

## Step

1. Drag and drop the new 360° video on the logo (center of the screen) on the site

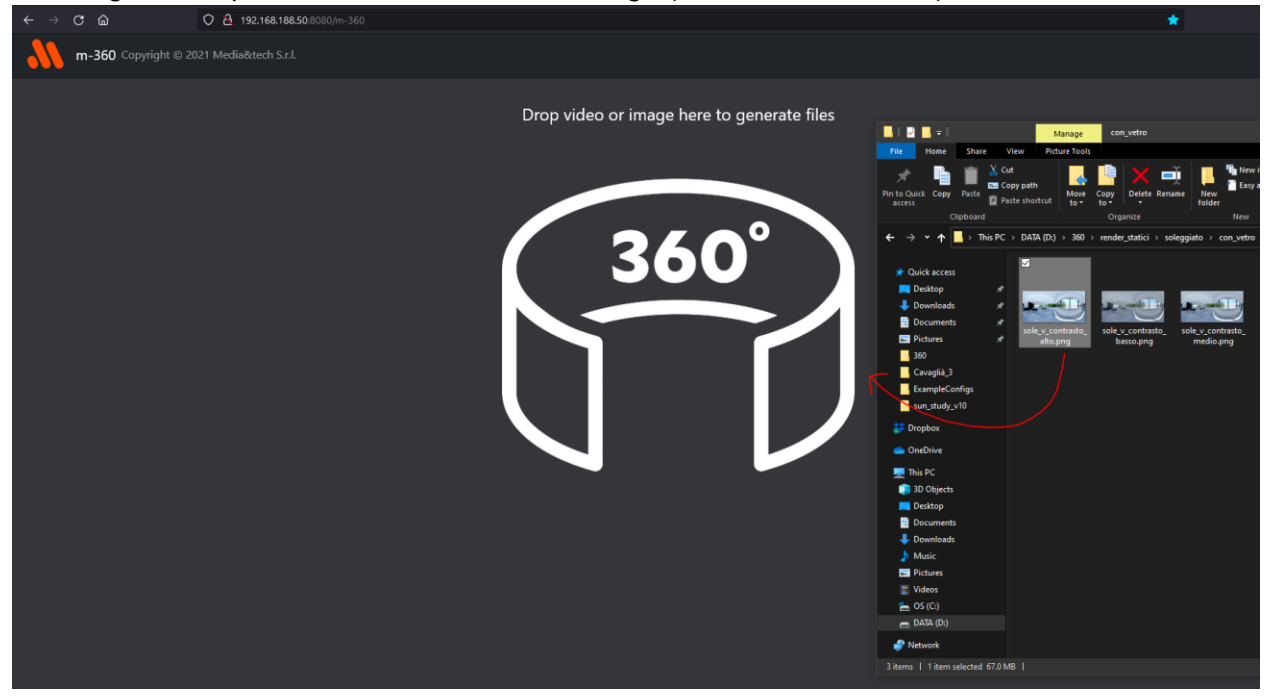

2. Wait for the site to finish elaborating the videos, there will appear 2 buttons: Wall and Floor, click and download both of them

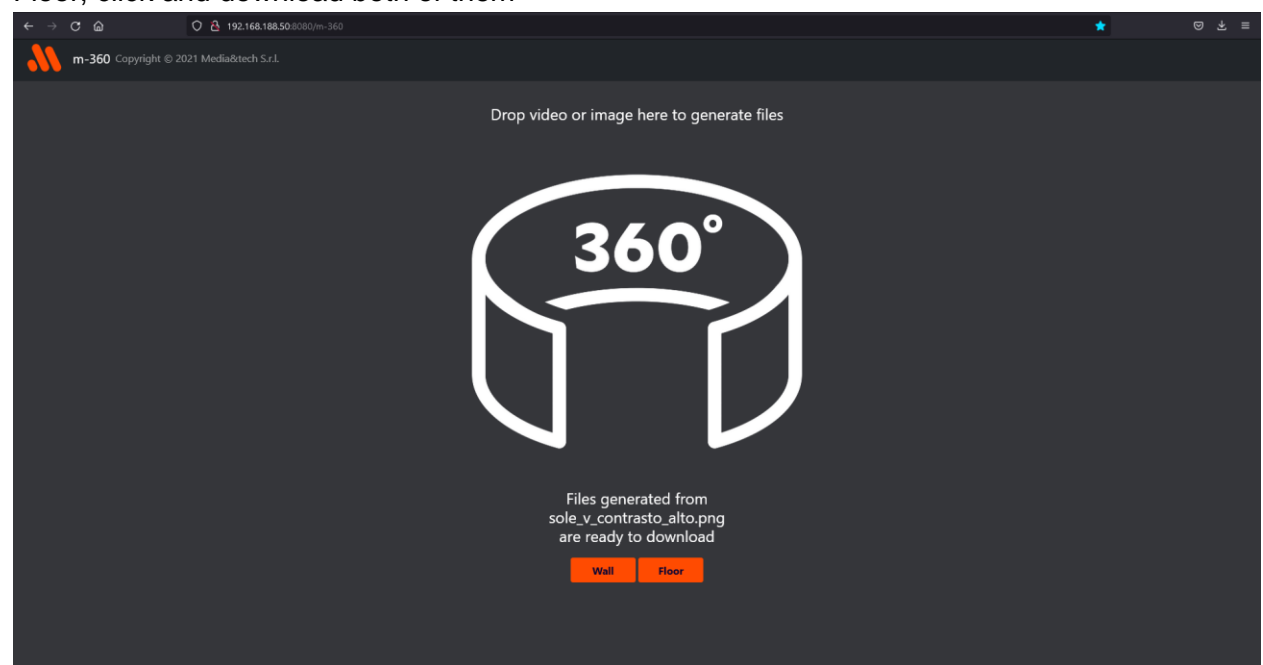

- 3. Move the new videos (Wall and Floor) in the folder "D:\360"
- 4. Open the Theatre Software, if new video then load the video " Default" in the playlist and duplicate it, if new photo then load "Boito\_9" and duplicate it<br>is pointer integration. This means that you do not need to *capture* the mouse pointer to be able to use it in your guest OS -- all mouse actions you perf

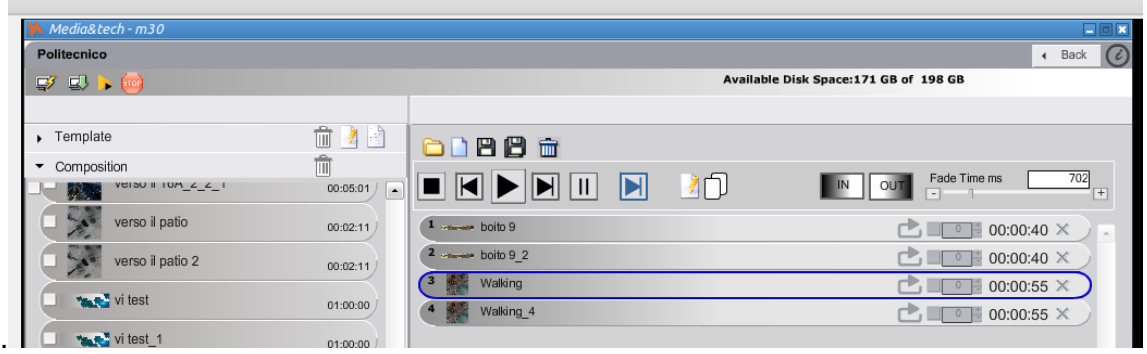

5. Click on the duplicated object and then on "Edit" (Paper+peni con)

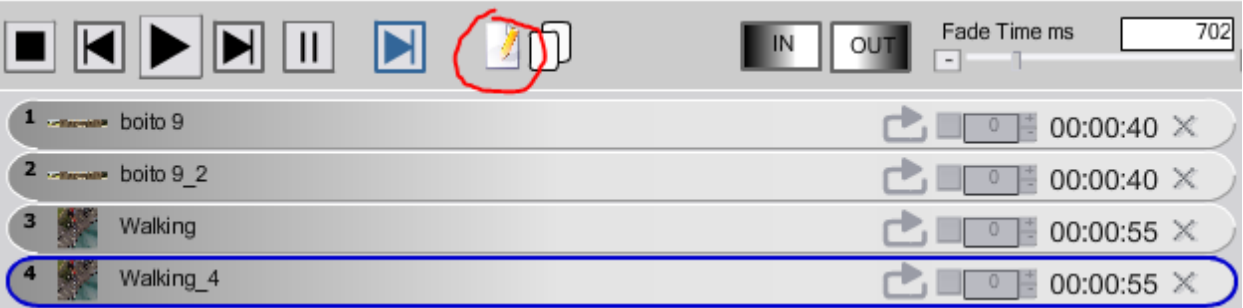

6. Once the editing window is open, click on the large icon that represent the cylinder (1.). Then click on the folder icon (2.) and navigate to the new video for the Wall (name should be the same of the new video plus the \_walls name), click on "Open" then

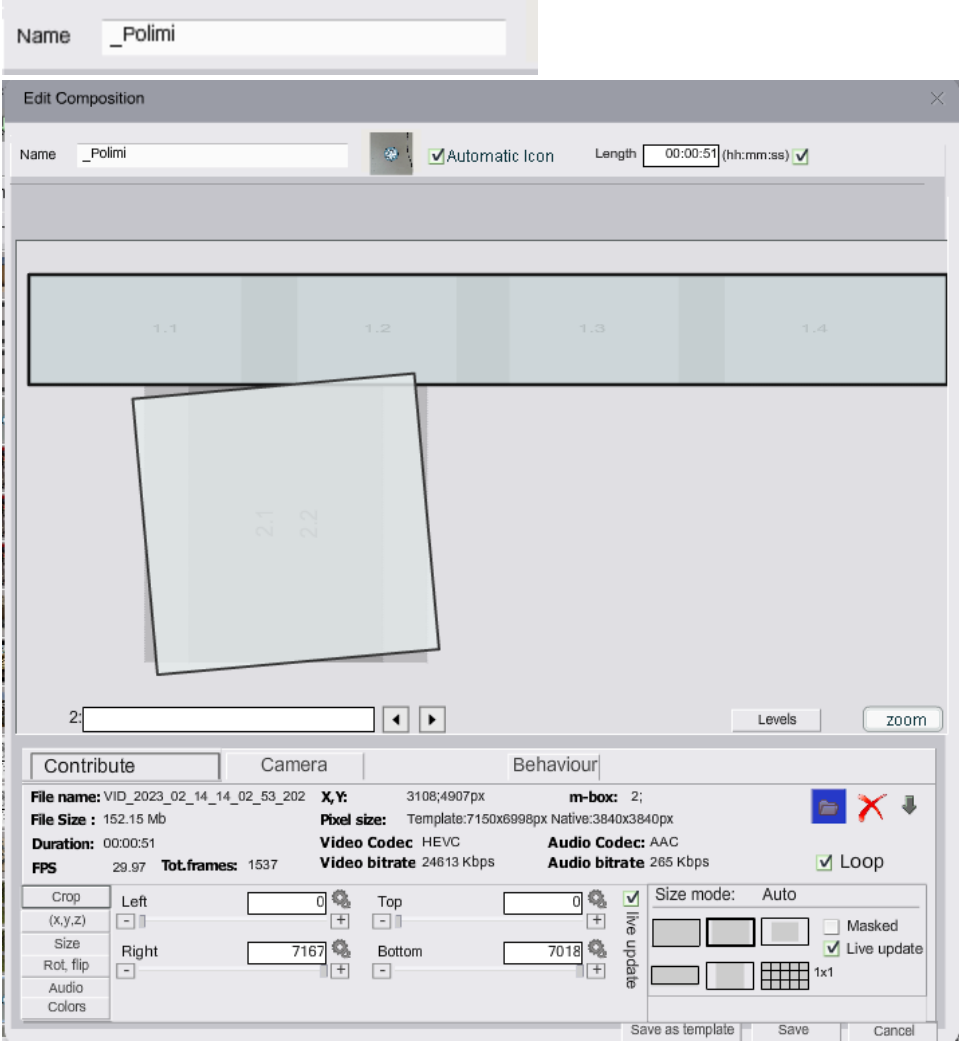

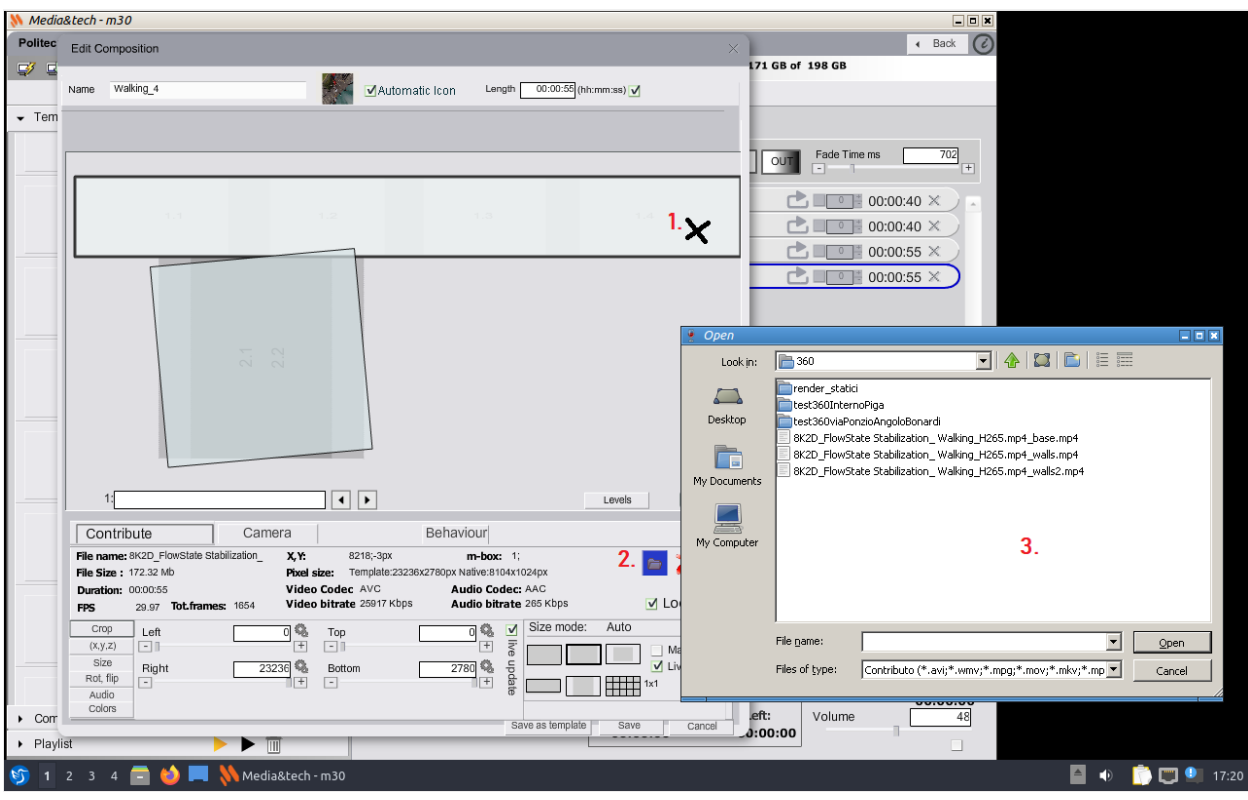

- 7. Repeat the process for the long icon (Floor)
- 8. Click on "Save" and then on the blue arrow on the playlist window

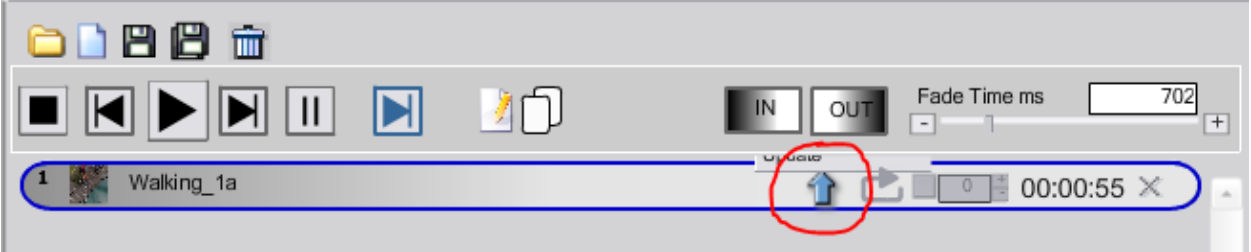

9. It can happen that "Loading..." will stick infinitely after upload, simply close the program and re-open it

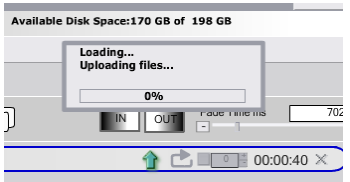

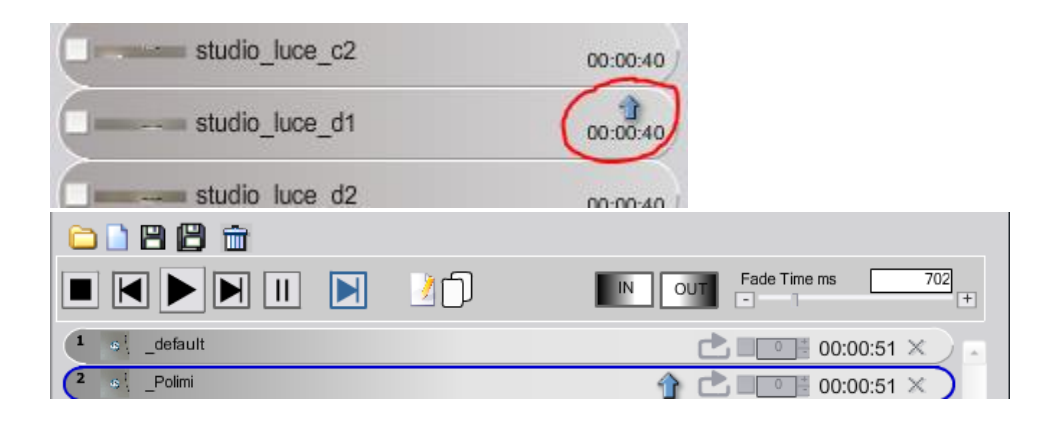

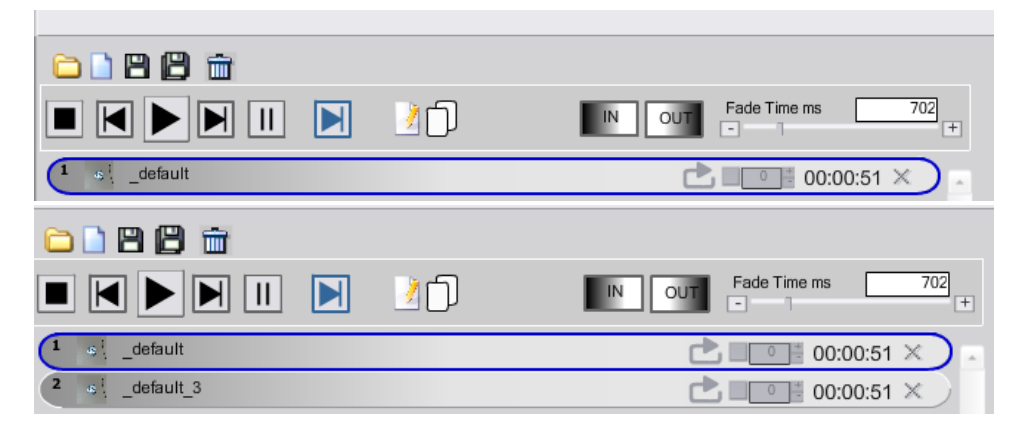

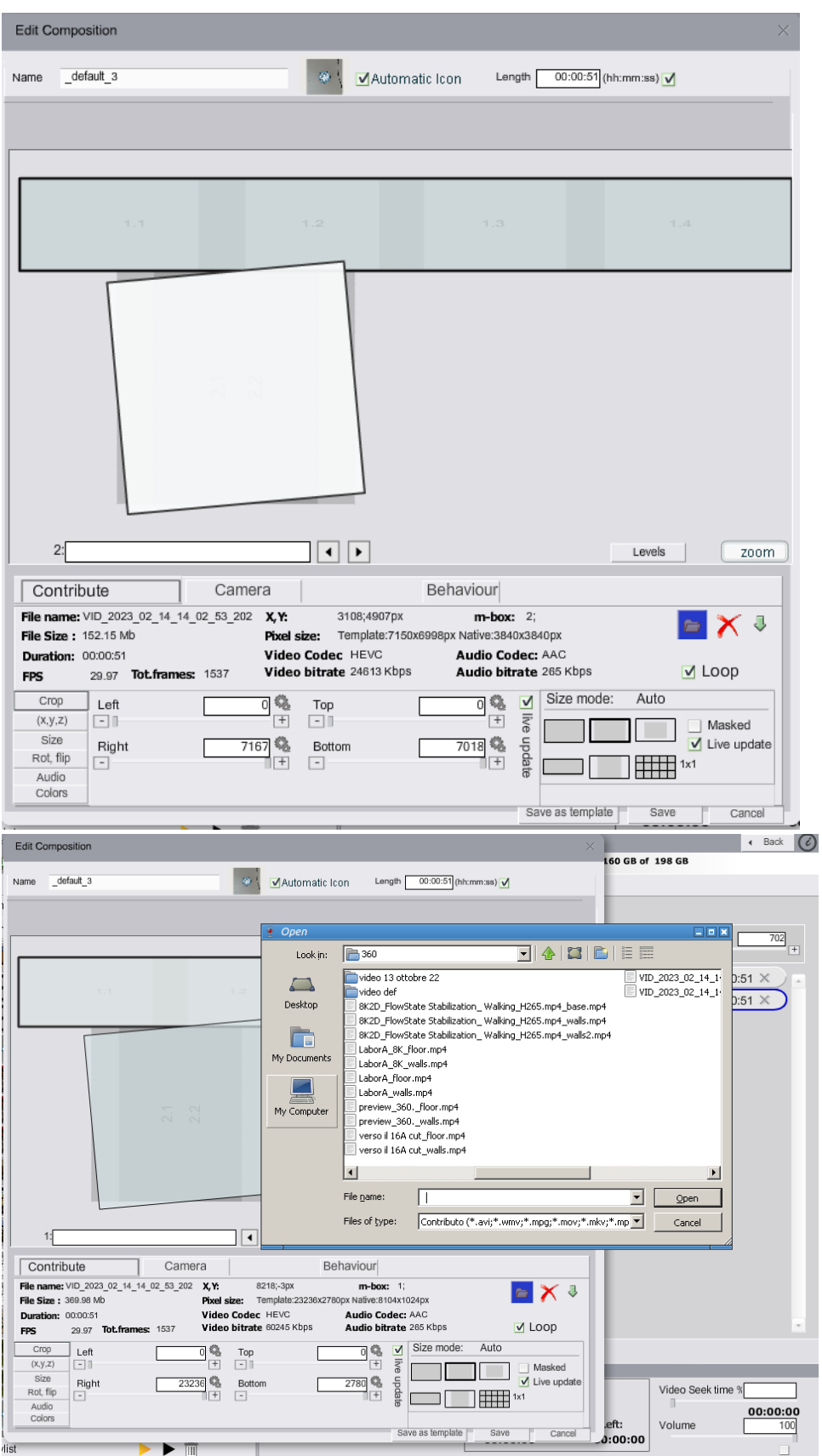

۰